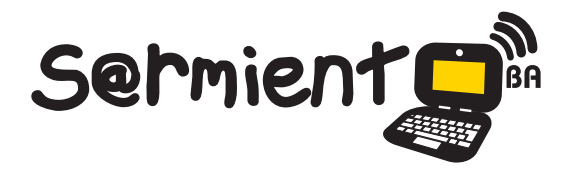

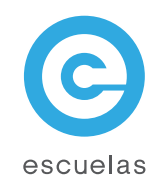

## Tutorial de Mixxx

### Aplicación multiplataforma diseñado para DJs

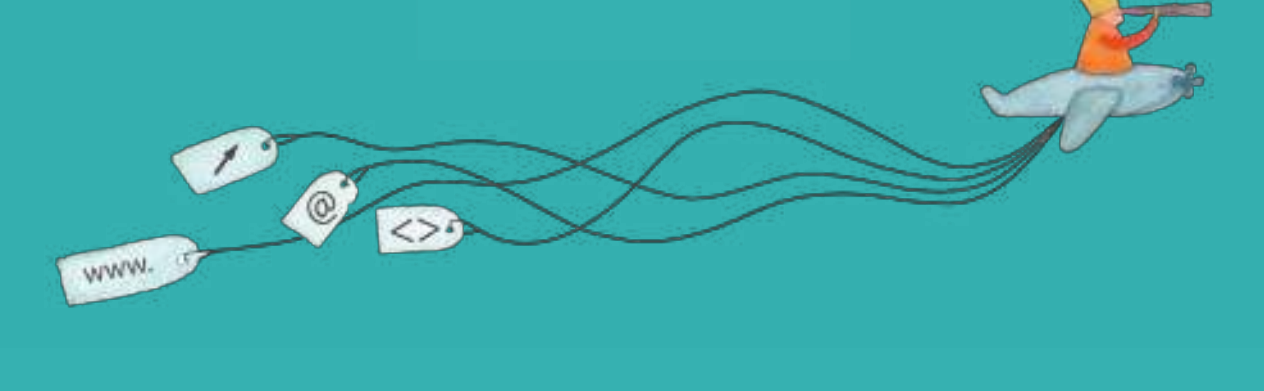

Colección de aplicaciones gratuitas para contextos educativos

Plan Integral de Educación Digital Dirección Operativa de Incorporación de Tecnologías (InTec)

#### Ministerio de Educación

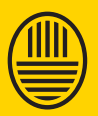

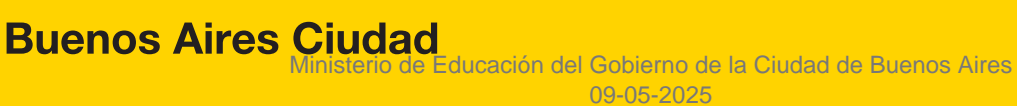

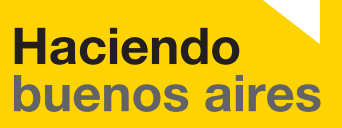

#### Prólogo

Este tutorial se enmarca dentro de los lineamientos del Plan Integral de Educación Digital (PIED) del Ministerio de Educación del Gobierno de la Ciudad Autónoma de Buenos Aires que busca integrar los procesos de enseñanza y de aprendizaje de las instituciones educativas a la cultura digital.

Uno de los objetivos del PIED es "fomentar el conocimiento y la apropiación crítica de las Tecnologías de la Información y de la Comunicación (TIC) en la comunidad educativa y en la sociedad en general".

Cada una de las aplicaciones que forman parte de este banco de recursos son herramientas que, utilizándolas de forma creativa, permiten aprender y jugar en entornos digitales. El juego es una poderosa fuente de motivación para los alumnos y favorece la construcción del saber. Todas las aplicaciones son de uso libre y pueden descargarse gratuitamente de Internet e instalarse en cualquier computadora. De esta manera, se promueve la igualdad de oportunidades y posibilidades para que todos puedan acceder a herramientas que desarrollen la creatividad.

En cada uno de los tutoriales se presentan "consideraciones pedagógicas" que funcionan como disparadores pero que no deben limitar a los usuarios a explorar y desarrollar sus propios usos educativos.

La aplicación de este tutorial no constituye por sí misma una propuesta pedagógica. Su funcionalidad cobra sentido cuando se integra a una actividad. Cada docente o persona que quiera utilizar estos recursos podrá construir su propio recorrido.

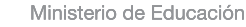

**Buenos Aires Ciudad** 

**Plan Integral de Educación Digital** 

# **Índice**

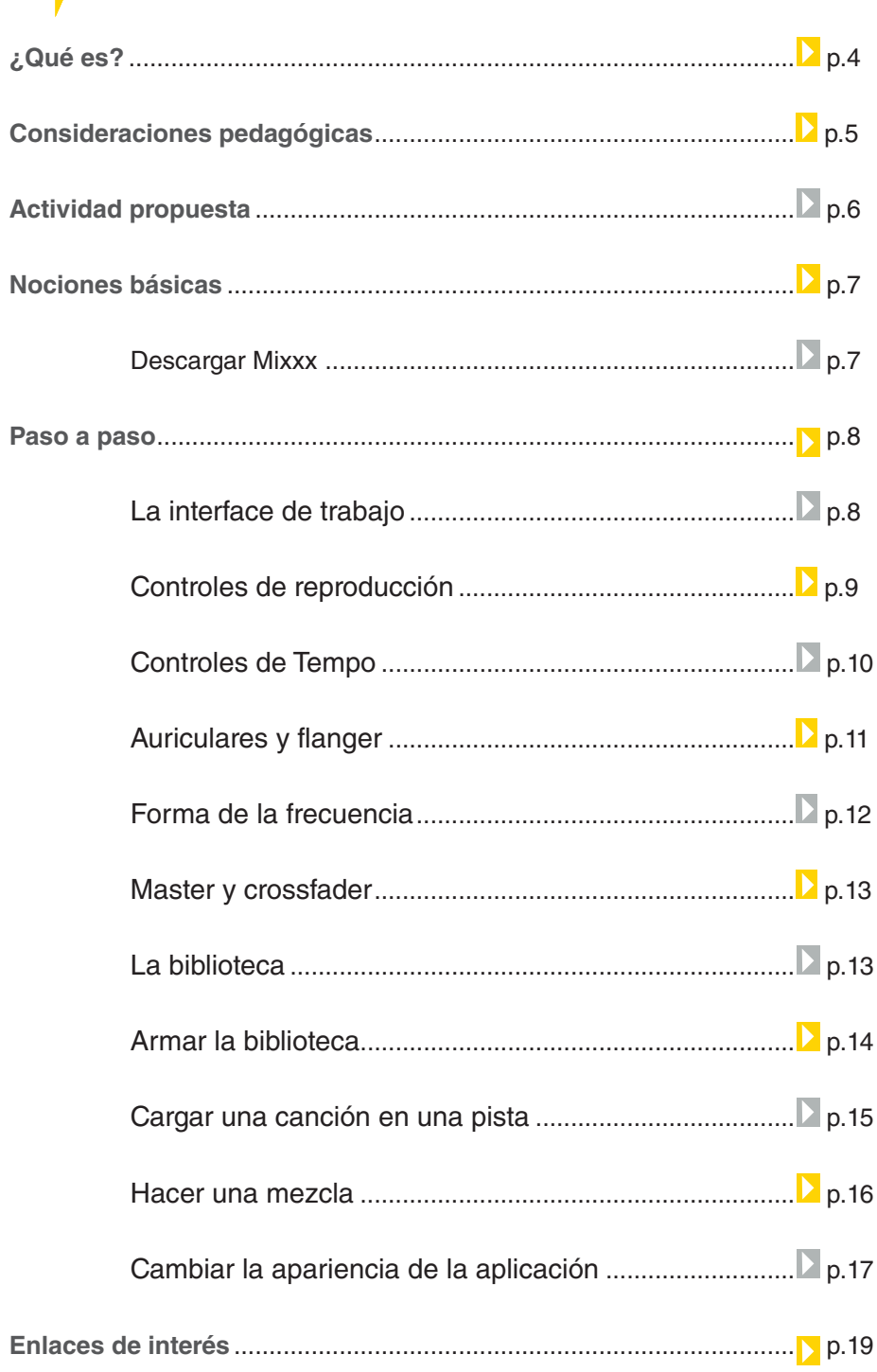

**Plan Integral de Educación Digital** 

Ministerio de Educación

#### ¿Qué **es**?

**Mixxx** es una aplicación multiplataforma diseñado para DJs que permite mezclar pistas de audio en tiempo real. **Mixxx** soporta los formatos MP3, OGG, FLAC y WAVE y puede ser manejado por numerosos controladores MIDI ( Siglas de Interfaz Digital de Instrumentos Musicales) . También es posible utilizar una tornamesa con vinilos codificados con Timecode para controlar **Mixxx** con Control por Vinilos.

Ministerio de Educación

**Buenos Aires Ciudad** 

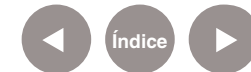

**Índice Plan Integral de Educación Digital**  Dirección Operativa de Incorporación de Tecnologías (InTec) Ministerio de Educación del Gobierno de la Ciudad de Buenos Aires

#### **Consideraciones pedagógicas**

Se puede utilizar para:

Complementar un proyecto de radio on-line dentro del cual se trabaja con los siguientes contenidos :

• Potenciar el desarrollo de habilidades comunicativas que posibiliten la mejora en la dicción y las expresiones orales, a través del uso transversal de la tecnología y el trabajo interdisciplinario de los contenidos.

• Comprender el funcionamiento de un programa de radio, sus etapas de producción, las secuencias de su estructura y su puesta en práctica.

• Afianzar la identidad personal y grupal.

• Acercar a la comunidad escolar los contenidos de las áreas curriculares desarrollados en el espacio del aula a través de mensajes claros que tengan en cuenta la diversidad del oyente.

• Difundir diferentes estilos de música.

Nivel educativo: **Primario (segundo ciclo)**  Áreas: **Prácticas del lenguaje, Música**

Ministerio de Educación

**Buenos Aires Ciudad** 

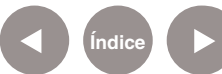

#### Actividad **propuesta**

#### **Idea:**

Que los alumnos realicen un programa de radio y lo transmitan en vivo a través de Ustream. tv. Para mezclar las pistas de audio en tiempo real, utilizar la aplicación Mixxx.

#### **Materiales:**

Netbooks, conexión a Internet, cuenta en Ustream.tv, aplicación Mixxx.

Desarrollo de la actividad: Un programa radial no es una tarea fácil. Se deben tener en cuenta muchos aspectos antes de producirlo.

El objetivo práctico es comparativo entre varios programas de radio para identificar su estructura y las secciones que posee según su tipo. Luego, aprender a hacer un guión radial y por último, hacer la puesta al aire del programa propio. Cumplidas esas expectativas, vamos a conseguir un producto de calidad.

#### **Comencemos:**

**1.** Un paso muy importante para la concreción del proyecto es ponerse de acuerdo en el nombre del programa. Con el docente de música pueden armar una cortina musical para el programa y separadores con la aplicación TuxGuitar. También pueden seleccionar un tema reconocido.

**2.**Los chicos tienen que ponerse de acuerdo sobre las secciones que tendrá el programa. Ej.: hora, temperatura y humedad, noticias de la escuela, del barrio, deportivas, efemérides, personaje relevante, adivinanzas, colmos, poesías, cuentos cortos de autores reconocidos y los realizados por los relacionadas convivencia y las actividades que se realizan en la escuela, etc.

**3.** Una vez que el programa tenga una identidad y las secciones estén elegidas, el grado debe dividirse en grupos de trabajo.

Ministerio de Educación

**Buenos Aires Ciudad** 

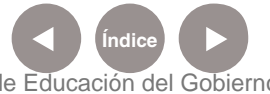

Cada uno se tiene que encargar de una sección determinada.

**4.** Luego, hay que definir con cuenta frecuencia se realizará el programa. Si se decide que sea semanalmente, se deben seleccionar y respetar dos días de trabajo. Ej.: si el lunes se transmite el programa, el viernes los grupos deben investigar y definir sus secciones. Los grupos deben elegir quién ocupará el rol de conductor/a, co-conductor/a, columnista, movilero/a y coordinador/a de aire. De esta manera, todos tienen la posibilidad de participar activamente en el programa en vivo.

**5.** A través de Ustream.tv, los chicos pueden transmitir en vivo y en directo el programa de radio e invitar a sus familias y a los demás grados de la escuela a que los miren o escuchen. Utilizar la aplicación multiplataforma diseñado Mxxx para mezclar las pistas de audio, como las publicidades, las cortinas musicales, entre otras, en tiempo real.

**6.** Pueden grabar los contenidos en Audacity y subirlos al blog escolar.

**Nociones básicas** Descargar Mixx

> Para descargar la aplicación ir a http://www.mixxx.org/download. php, luego hacer clic en **Mixxx 1.9.0 (32-bit)** y seguir los pasos de instalación.

Ministerio de Educación

**Buenos Aires Ciudad** 

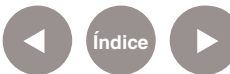

**Plan Integral de Educación Digital** Dirección Operativa de Incorporación de Tecnologías (InTec) Ministerio de Educación del Gobierno de la Ciudad de Buenos Aires

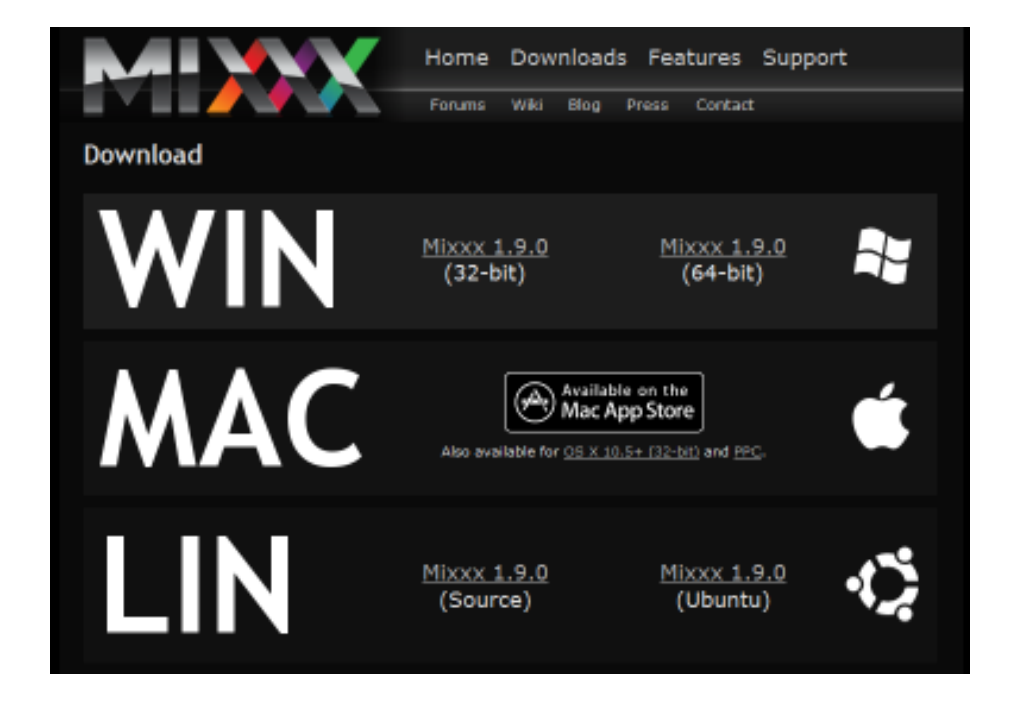

#### **Paso a paso** La interface de trabajo

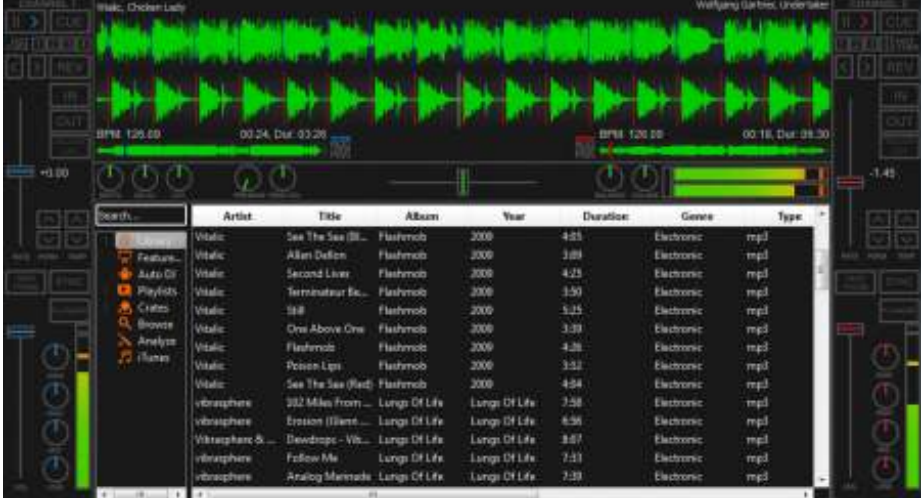

Ministerio de Educación

11 II

**Buenos Aires Ciudad** 

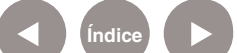

**Índice Plan Integral de Educación Digital** Dirección Operativa de Incorporación de Tecnologías (InTec) Ministerio de Educación del Gobierno de la Ciudad de Buenos Aires

#### **Paso a paso** Controles de reproducción

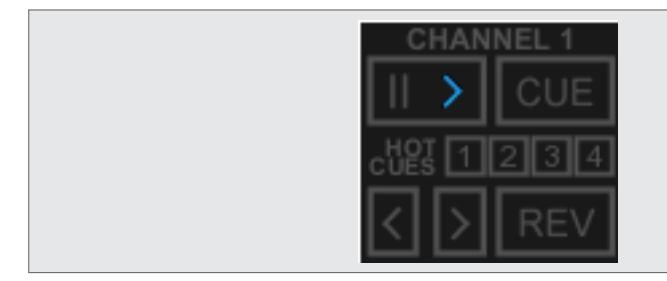

El control de reproducción permite, por una parte, pausar, comenzar, adelantar y retroceder una pista; y por otra, manipular el comportamiento del track.

El botón REV, al ser presionado, reproduce la pista en reversa. El botón CUE, al ser presionado, genera una marca de inicio (cuepoint) en la posición donde se encuentra pausado el audio. El cuepoint es marcado como una línea vertical en la vista del track. Si el botón CUE es presionado durante la reproducción, Mixxx buscará la marca cue-point, se dirigirá hasta ella y detendrá la reproducción. Manteniendo presionado el botón CUE la reproducción comenzará desde donde se encuentra la marca cue-point y durará hasta que el botón CUE sea liberado.

Ministerio de Educación

**Buenos Aires Ciudad** 

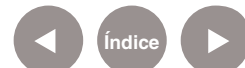

#### **Paso a paso** Controles de tempo

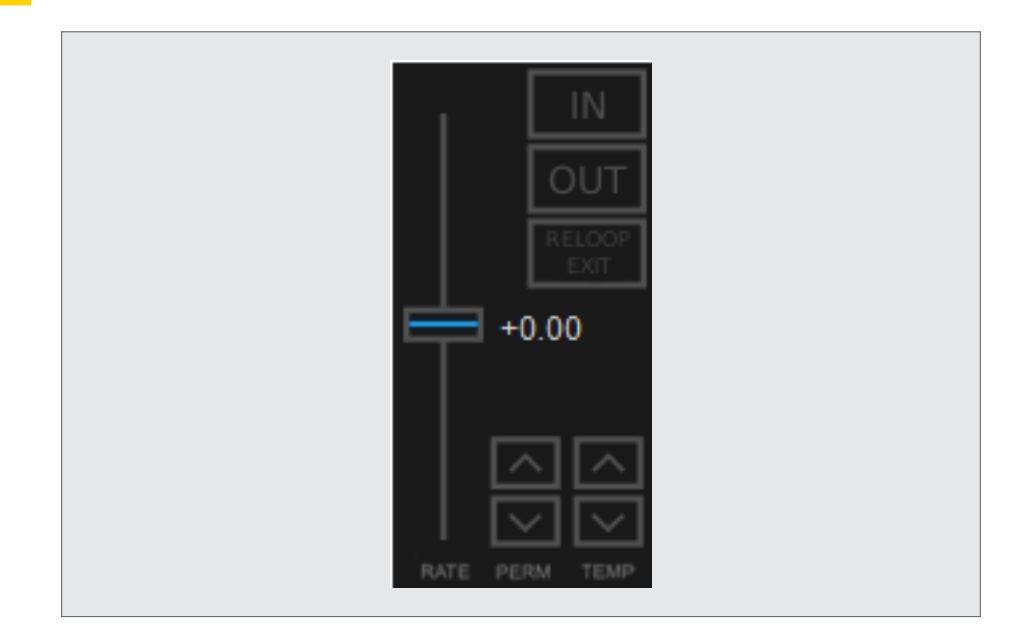

Los controles de tempo se pueden utilizar para aumentar o disminuir la velocidad de una canción. Esto se usa frecuentemente para beatmatchear las canciones cuando se mezclan. El manubrio de RATE permite controlar el tempo de una canción; se sube para aumentar la velocidad y se baja para disminuirlo. Los botones PERM aplican ajustes finos a RATE, y los botones TEMP permiten un cambio momentáneo cuando son activados.

Ministerio de Educación

**Buenos Aires Ciudad** 

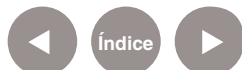

**Índice <b>Plan Integral de Educación Digital** Dirección Operativa de Incorporación de Tecnologías (InTec) Ministerio de Educación del Gobierno de la Ciudad de Buenos Aires

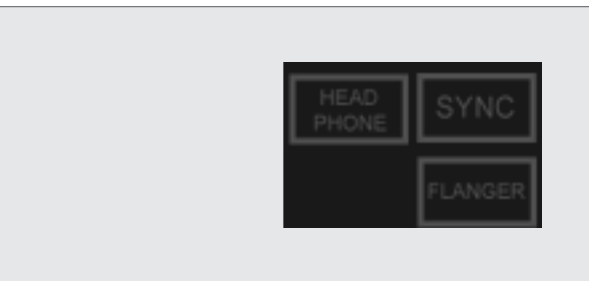

#### **Paso a paso** Auriculares y flanger

Cuando se activa, el botón **HEAD PHONE -AURICULARES-** envía el audio del canal seleccionado al dispositivo de salida de auriculares de audio, elegido en las preferencias en hardware de sonido. El botón **FLANGER** permite incorporar un efecto flanger en el canal seleccionado.

Ministerio de Educación

**Buenos Aires Ciudad** 

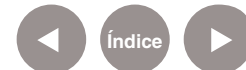

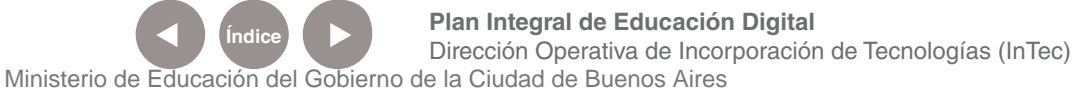

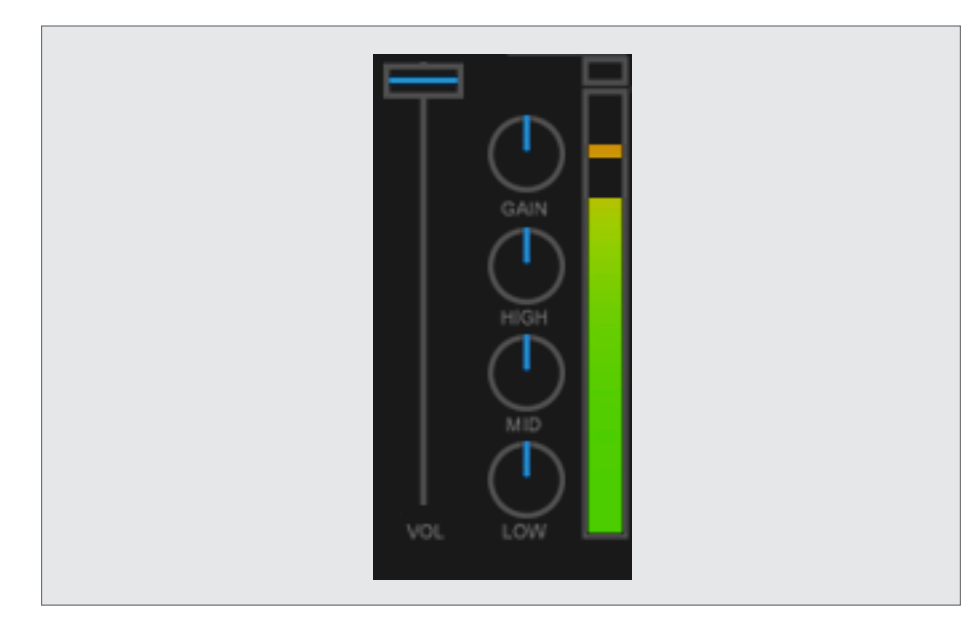

El control deslizante permite aumentar o disminuir el volumen del canal seleccionado. La ganancia (GAIN) se puede utilizar para aumentar la amplificación de una canción para que coincida con el volumen de la canción de otro canal. Los mandos HIGH, MID y LOW se utilizan para modificar las frecuencias altas, medias y bajas.

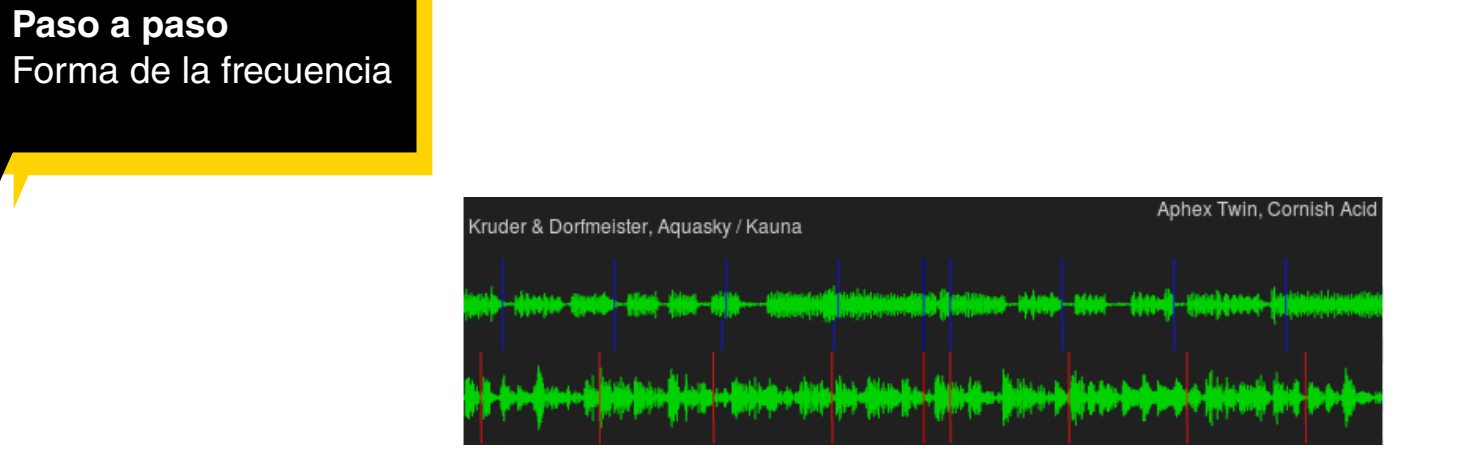

Permite visualizar las frecuencias de las pistas cargadas en los canales derecho e izquierdo e información sobre la posición de reproducción actual, la duración de la pista y el tiempo en BPM.

Ministerio de Educación

**Buenos Aires Ciudad** 

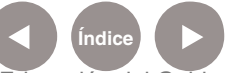

**Plan Integral de Educación Digital** Dirección Operativa de Incorporación de Tecnologías (InTec) Ministerio de Educación del Gobierno de la Ciudad de Buenos Aires

#### **Paso a paso** Master y crossfader

El Crossfader permite seleccionar un canal o los dos a la vez. Cuando se corre el control hacia la izquierda se escucha el canal 1 y si se corre hacia la derecha, el canal 2. En su posición media la salida será la mezcla de ambos canales.

La perilla **BALANCE** se utiliza para distribuir el sonido de los canales (paneo) y **VOLUME** aumenta el volumen del canal seleccionado. Las perillas **PRE/MAIN** y **HEAD VOl** se utilizan para controlar la preescucha. Para que estas funcionen seleccionar, previamente, el botón **HEAD PHONE**, de esta manera, el pre / mando principal controla la salida de auriculares.

#### **Paso a paso** La biblioteca

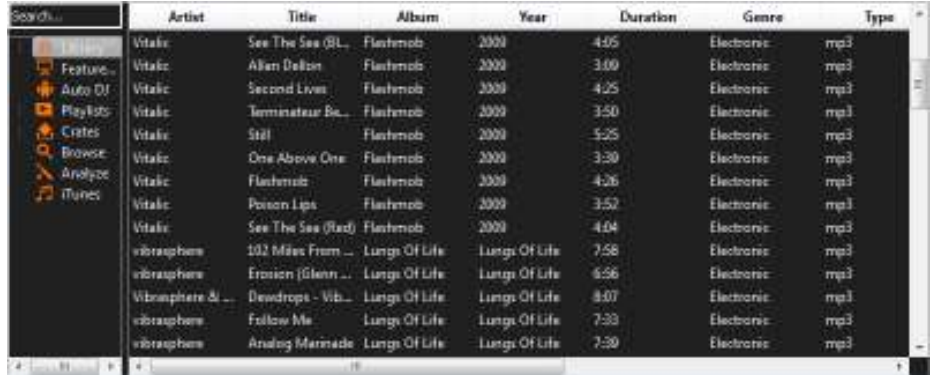

La biblioteca gestiona todos los archivos de música. Aquí es donde se encuentran las pistas para reproducir y cargar en un canal.

Ministerio de Educación

**Buenos Aires Ciudad** 

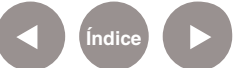

#### **Paso a paso** Armar la biblioteca

Para disponer de una biblioteca en **Mixxx**, previamente es necesario crear una carpeta donde alojar los archivos que dispondrá. Una vez creada dicha carpeta seguir los siguientes pasos:

1.- Ir a **Options/Preferences**. Se desplegará una ventana

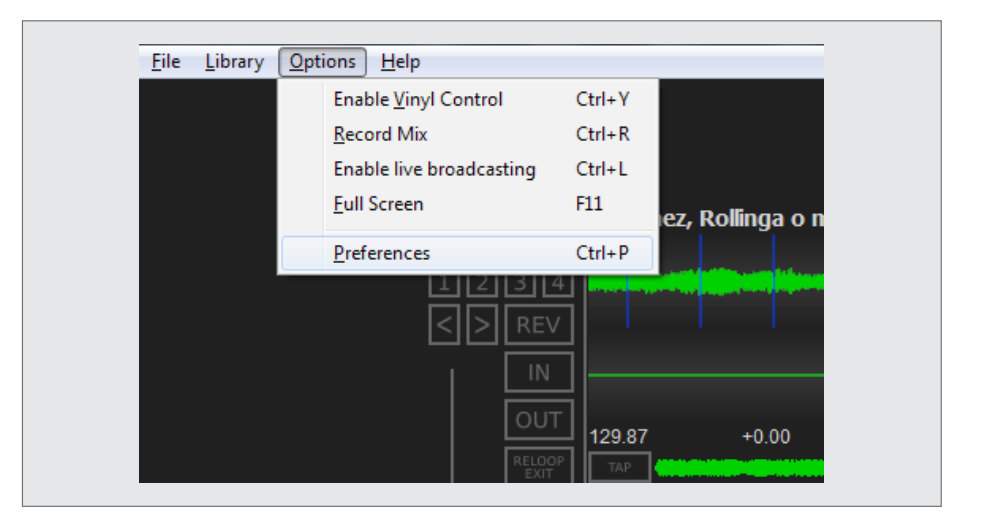

2.- Seleccionar la opción **Library** en el menú ubicado a la izquierda de la pantalla:

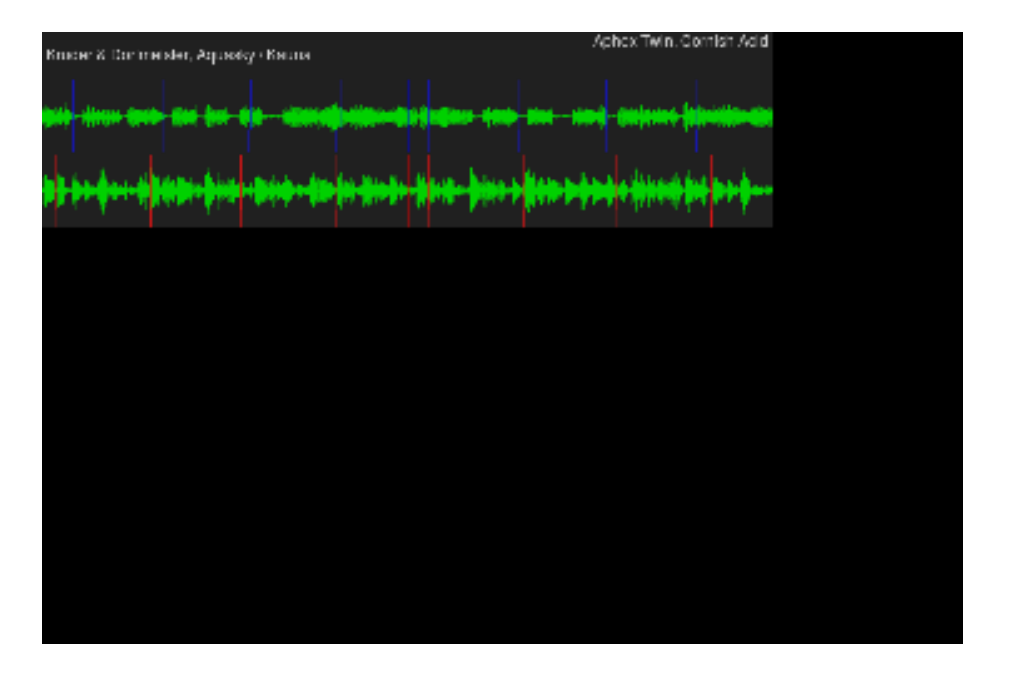

Ministerio de Educación

**Buenos Aires Ciudad** 

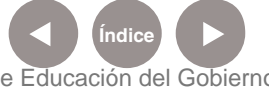

**Índice <b>Plan Integral de Educación Digital** Dirección Operativa de Incorporación de Tecnologías (InTec) Ministerio de Educación del Gobierno de la Ciudad de Buenos Aires

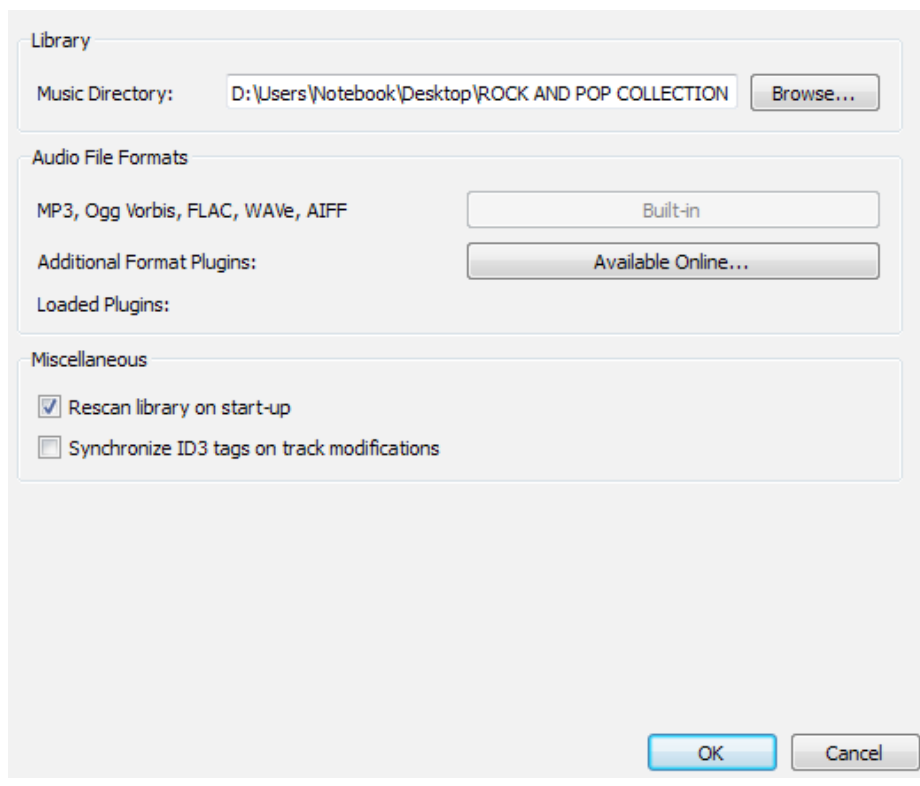

3.- Hacer clic en **Browse**, buscar la carpeta creada y presionar **OK**. Si Mixxx no muestra los archivos de audio al hacer clic en el ícono de la librería, ir a **Library**, **Rescan Library**, para que el software reconozca la nueva ruta.

**Paso a paso** Cargar una canción en una pista

Para cargar una canción tanto en el canal 1 como en el canal 2:

- 1.- Ir a **Library**
- 2.- Hacer un clic derecho sobre el tema a cargar

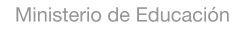

**Buenos Aires Ciudad** 

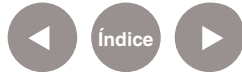

**Índice <b>Plan Integral de Educación Digital** Dirección Operativa de Incorporación de Tecnologías (InTec) Ministerio de Educación del Gobierno de la Ciudad de Buenos Aires

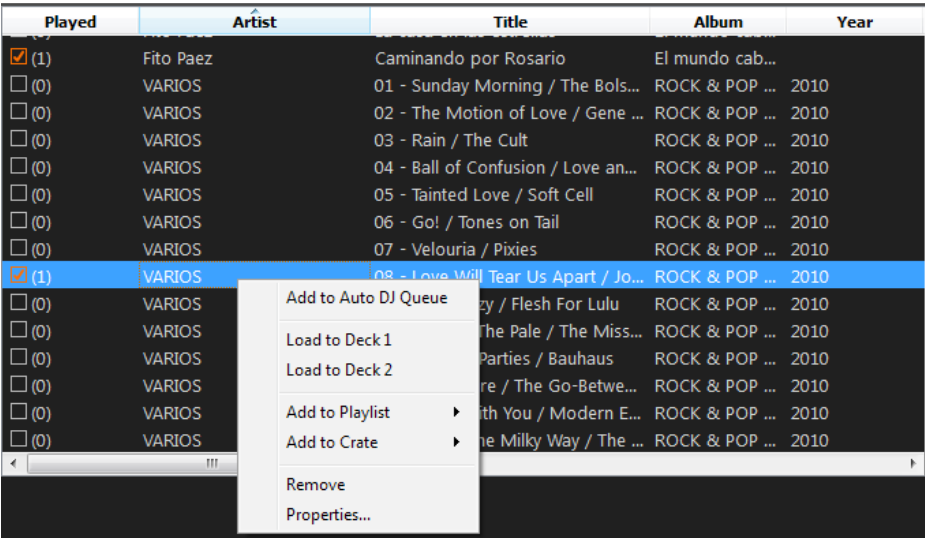

3.- Elegir la opción **Load to Deck 1** o **Load to Deck 2** según el canal donde se quiera cargar el audio.

#### **Paso a paso** Hacer una mezcla

#### 1. Insertar los temas a reproducir en los canales 1 y 2

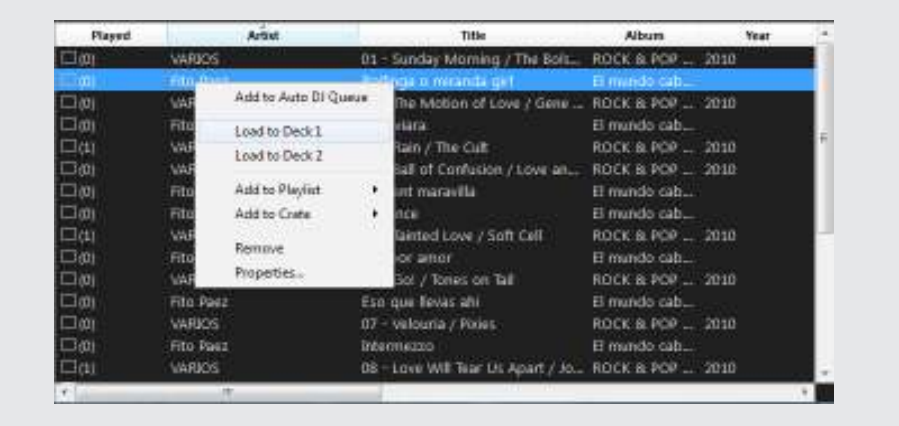

2. Al presionar el botón **Play/pausa** del canal 1 (izquierda), comienza la reproducción.

3. Mover el **Crossfader** al canal seleccionado.

Ministerio de Educación

**Buenos Aires Ciudad** 

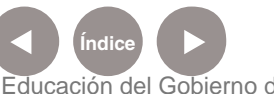

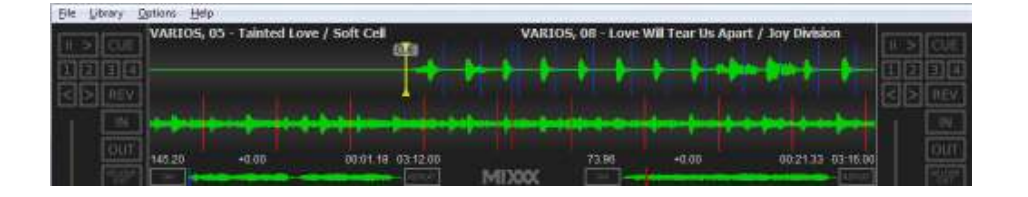

4. Cuando la pista seleccionada este terminando, hacer clic en botón de **Play/pausa** del canal 2 y correr lentamente el Crossfader hasta que suene la pista del canal 2.

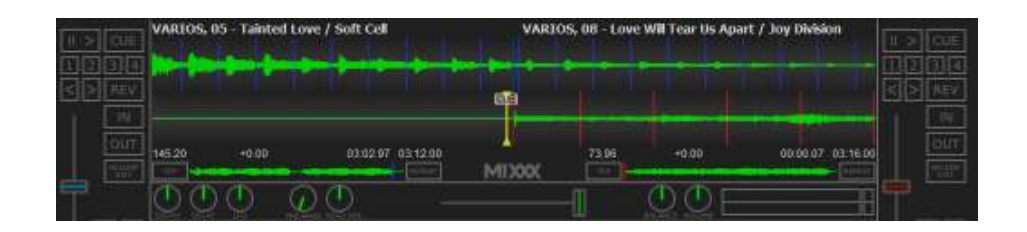

#### **Paso a paso** Cambiar la apariencia de la aplicación

Una de las particularidades de **Mixxx** es que permite cambiar el estilo o diseño de la interface. Para cambiar el diseño:

#### 1. Ir a **Options/Preferences**.

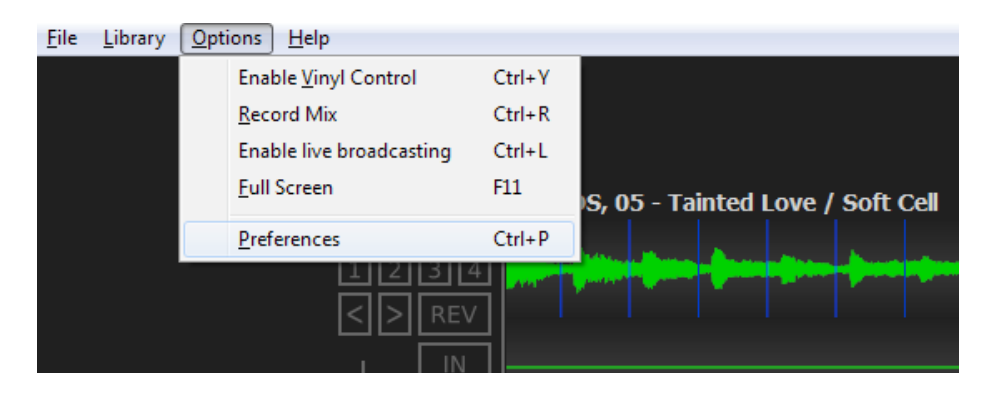

2. Dentro de **Preferences**, ir a la opción **Interface** y desplegar la lista **Skin** para escoger un diseño.

Ministerio de Educación

**Buenos Aires Ciudad** 

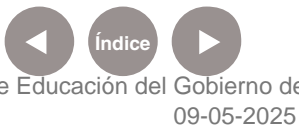

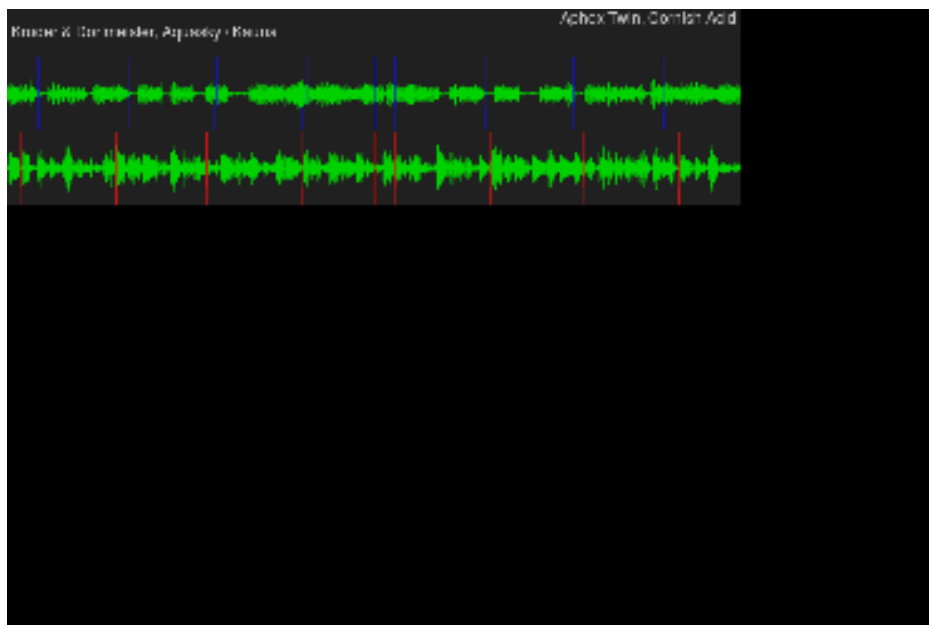

3. Por último, clic en **OK**.

Ministerio de Educación

∕IIIì

**Buenos Aires Ciudad** 

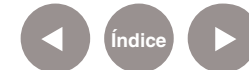

**Índice Plan Integral de Educación Digital**  Dirección Operativa de Incorporación de Tecnologías (InTec) Ministerio de Educación del Gobierno de la Ciudad de Buenos Aires

**Paso a paso** Enlaces de interés

Página oficial.

http://www.mixxx.org/wiki/doku.php

Tutorial en Ingles.

http://www.threadbox.net/2005/08/11/mixxx-tutorial/

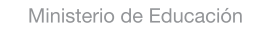

41 III

**Buenos Aires Ciudad** 

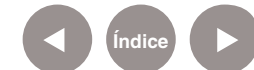

**Índice Plan Integral de Educación Digital** Dirección Operativa de Incorporación de Tecnologías (InTec) Ministerio de Educación del Gobierno de la Ciudad de Buenos Aires

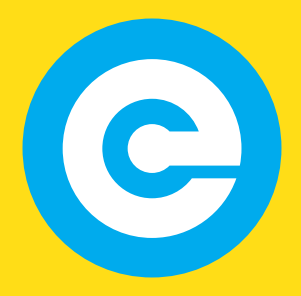

www.educacion.buenosaires.gob.ar

Contacto:

**asistencia.pedagogica.digital@bue.edu.ar**

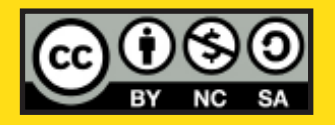

Esta obra se encuentra bajo una Licencia Attribution-NonCommercial-ShareAlike 2.5 Argentina de Creative Commons. Para más información visite http://creativecommons.org/licenses/by-nc-sa/2.5/ar/

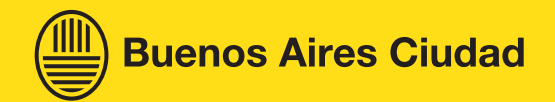

Ministerio de Educación

Ministerio de Educación del Gobierno de la Ciudad de Buenos Aires 09-05-2025